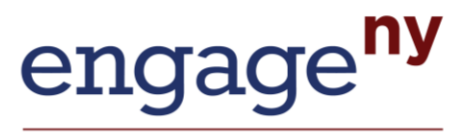

Our Students, Their Moment.

# **Screenshots of Secure, Online Growth Reporting System**

December 6, 2012

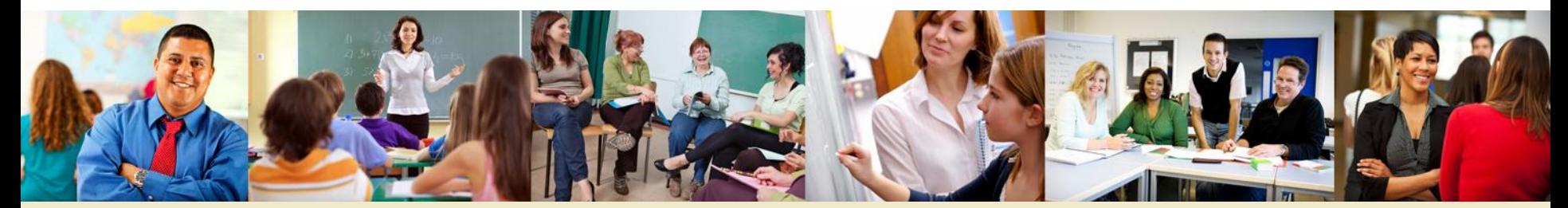

www.engageNY.org

#### $\Gamma$  District View Dags I NV State Summary & List of Schools reports from the Home page. All schools in your district are liste d in the lower part of the chart. **District View—Page 1 NY State Summary & List of Schools**

### **Growth Scores and Ratings** for Schools in Demo School District

2011-2012

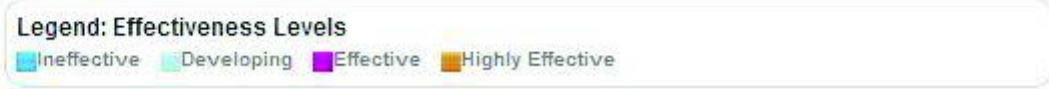

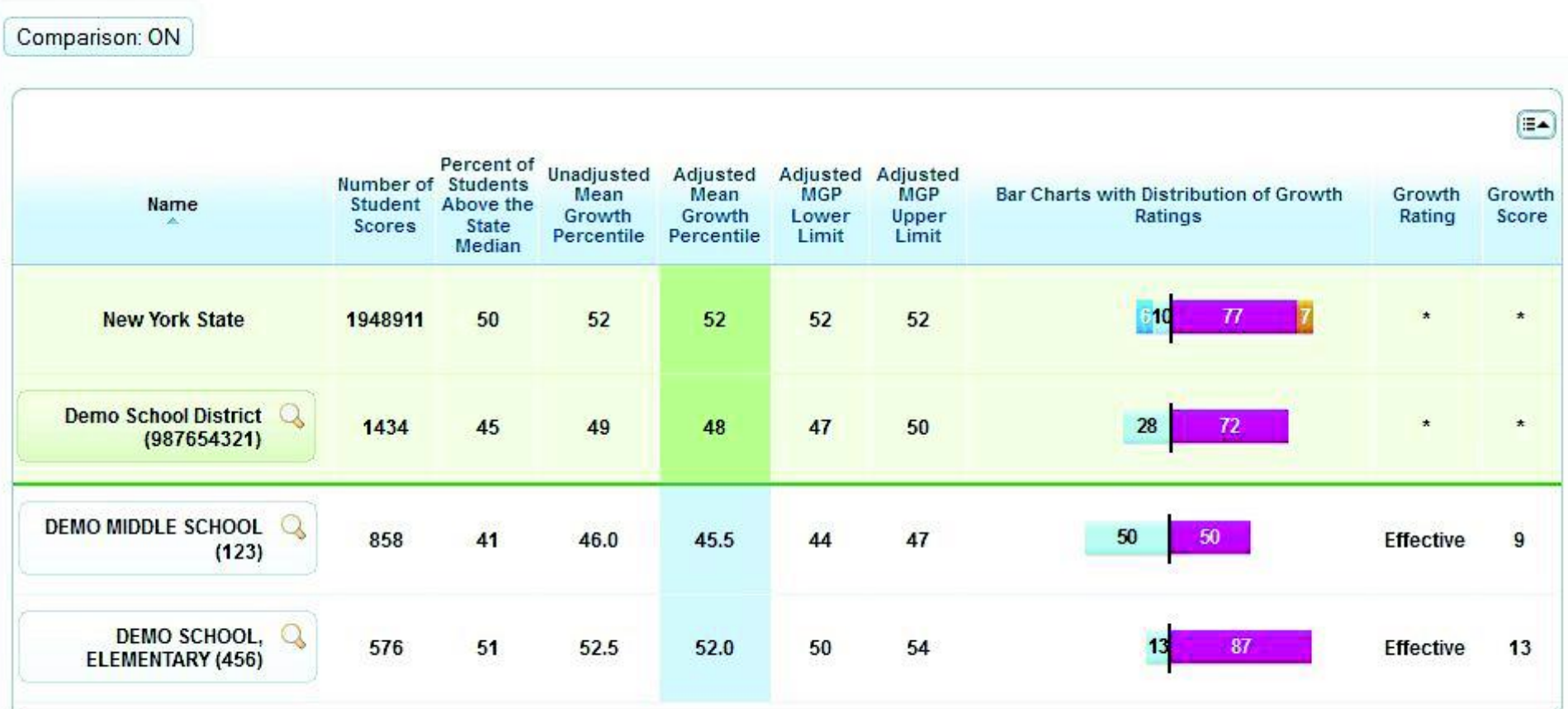

www.engageNY.org

#### Growth Scores and Ratings for Teachers in DEMO ELEMENTARY SCHOOL

## **School-level View**

#### 2011-2012

DEMO, TEACHER C.

 $17$ 

**Legend: Effectiveness Levels** 

Mineffective Developing FEffective Highly Ef

51

 $72$ 

**Effective** 

63

 $17$ 

Percent of<br>Students Adjusted **Unadjusted** Adjusted Adiusted Number of Méan Mean **MGP** MGP Bar Charts with Distribution of Growth Growth Growth Name **Student** Above the Growth Growth Lower Upper **Ratings** Rating Score **Scores State** Percentile Percentile Limit Limit **Median**  $\overline{u}$ **New York State** 50 52 52  $52$ 52 10  $\star$ 1948911 Demo School District 28 72 1434 45 49 48 47 50  $\star$ (987654321) **DEMO ELEMENTARY**  $\alpha$ 51 52.5 50 54  $13$ 87 **Effective** 576 52.0 13 **SCHOOL (456)** E-Percent of Adjusted Adjusted<br>MGP Unadjusted **Students Adjusted** Number of Mean Mean Growth Growth **Name** Above the **MGP Lower Student** Growth Growth **Upper** Rating Score **Scores State** Limit Limit Percentile Percentile Median DEMO, TEACHER A. 49 61 58 58 50 66 **Effective** 15 DEMO, TEACHER B.  $\alpha$ 20 40 48 48 35 61 **Effective**  $11$ 76 63

## **School-level Report—Detailed View**

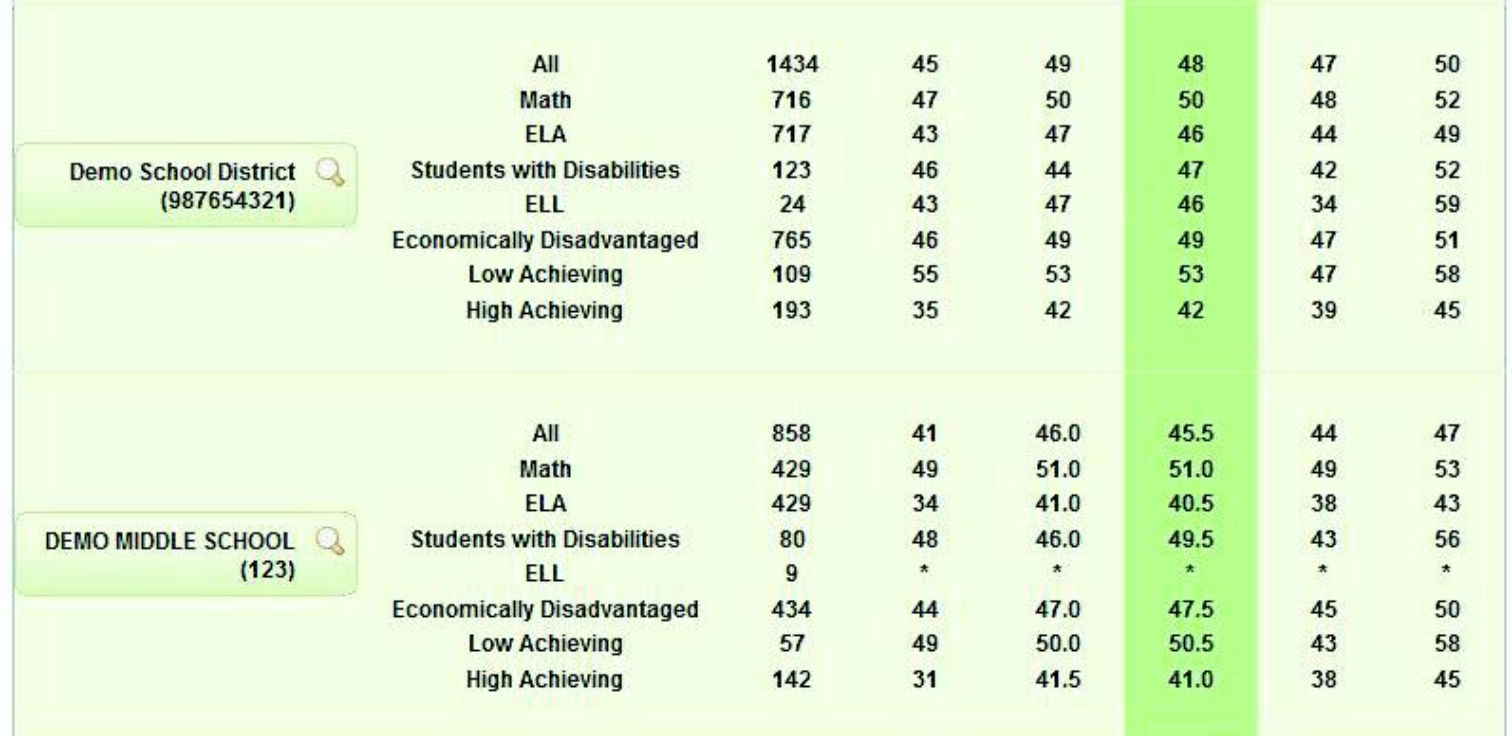

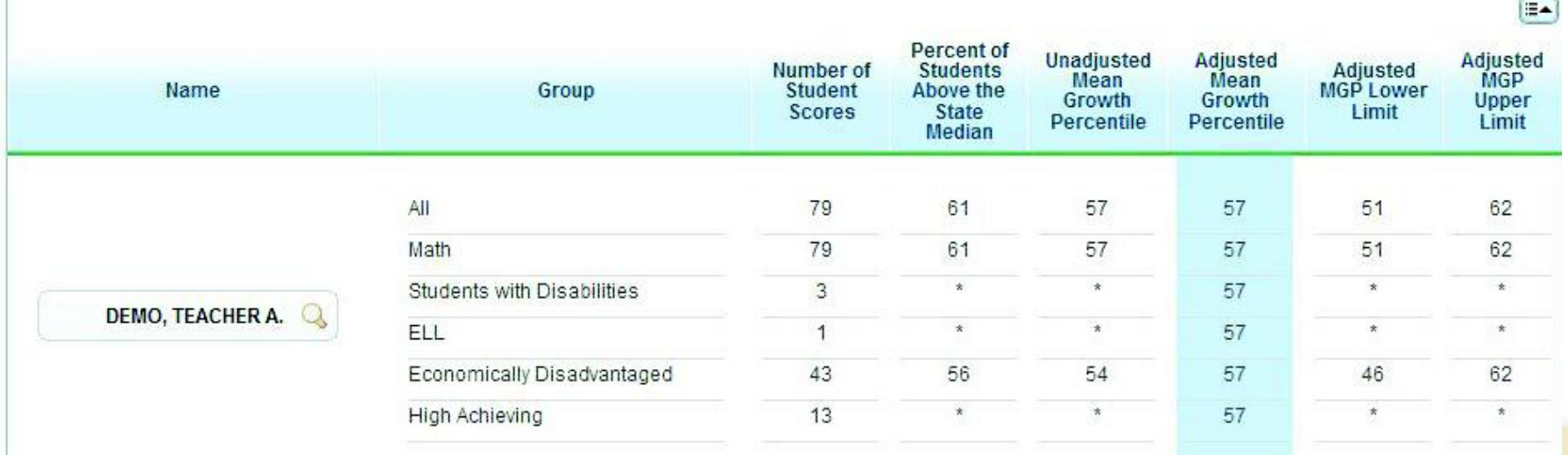

## **School-level Report— Detailed View**

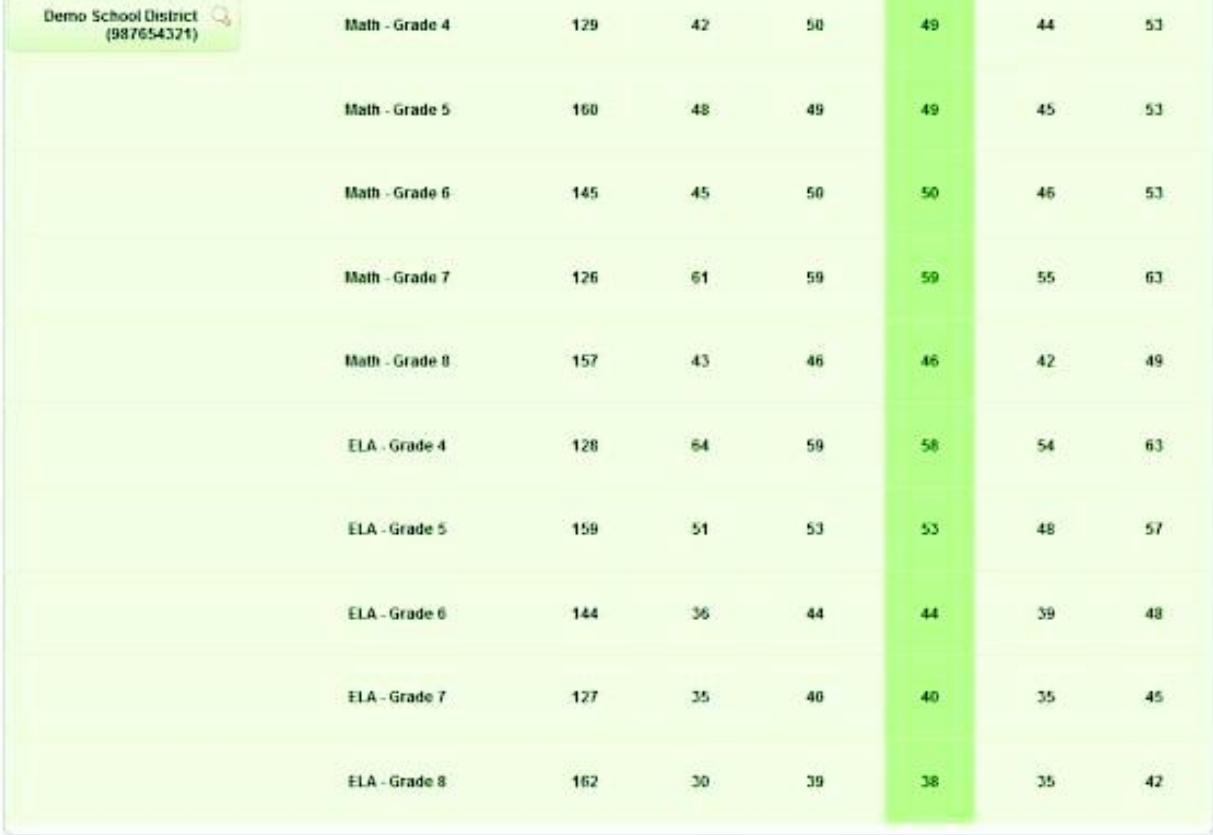

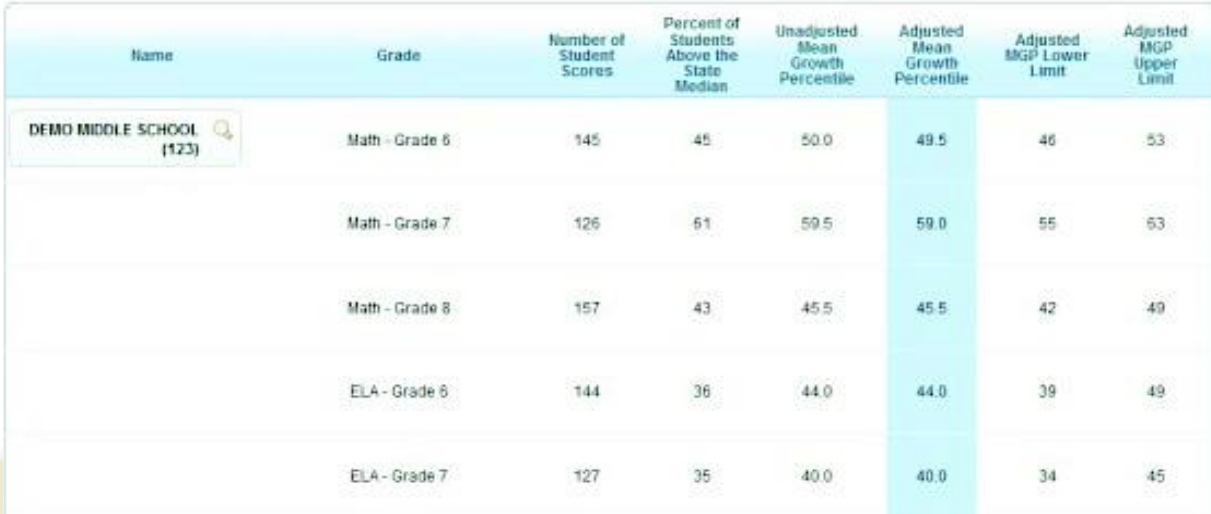

### **Teacher View—Single Page**

## **Growth Scores and Ratings** for DEMO, TEACHER A.

2011-2012

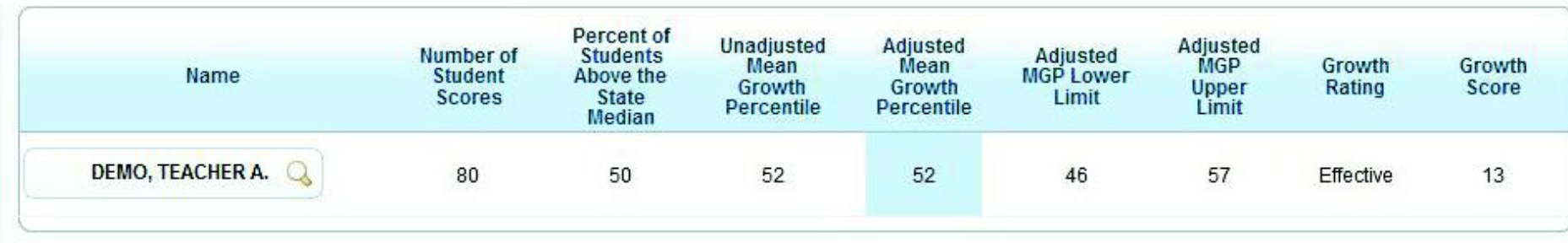

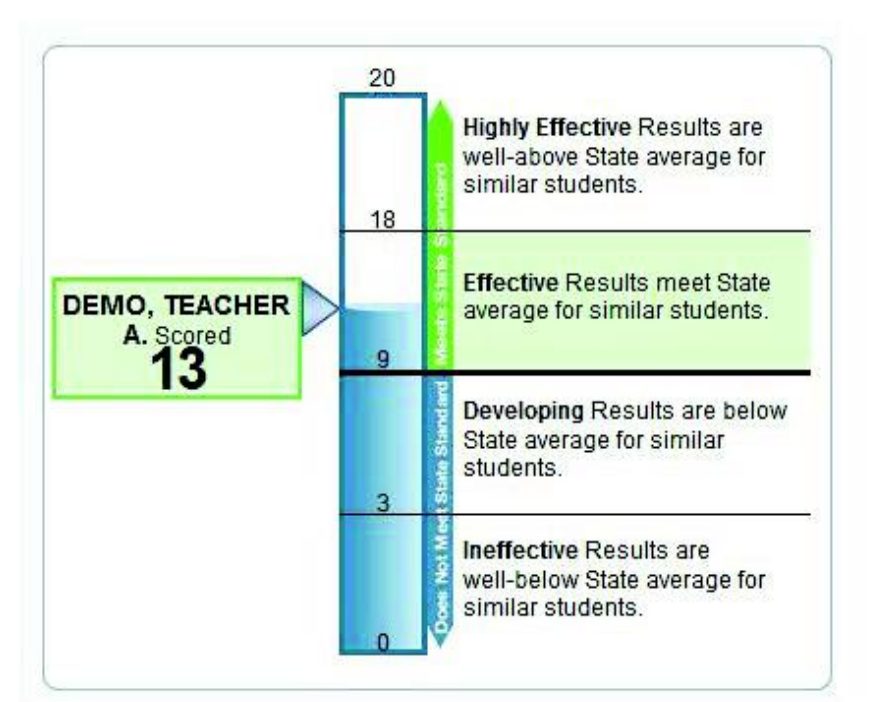

#### Teacher Performance By Subject or Group

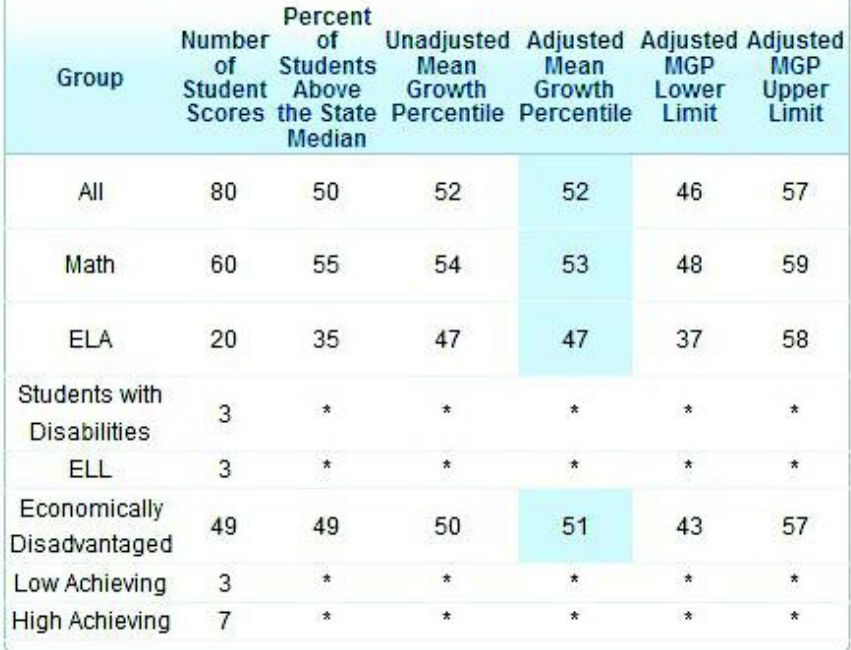

## Downloading a Roster

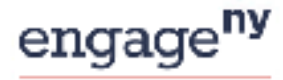

Our Students, Their Moment.

#### **New York State Growth Measures**

#### **My Roster**

Your date field) will remain available until 5/22/12

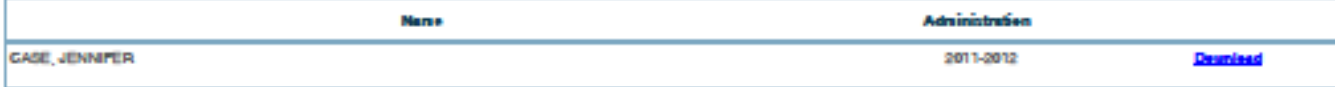

Data fire are embedded in an archived (zipped) file (zip). These archives allew the data files to be compressed and they can be extracted from the archive and saved.

To deuxicad data files:

1. Click the [Deunlead] link. A unidear should pap up showing the .xip file name and an option to Open or Save the file.

2. Open the .xip file. You should see a Microsoft Excel icen and a file name that ends with .cov.

5. Dealer-click the CSV file to open it. The file should automatically open in Microsoft Excel.

4. Save the file to your preferred location on the computer. (Reminder: Student data are secure internation and should not be accessed by other users.) Note about archive software:

Seme operating systems have built-in default settears that allears users to unsign and extract the compressed files. If you download the sightle and cannot open it, you can install free settears such as 7-Zip (Mindeux) or MazZip (Mac). AlR encourages users to deurriead software from sale sites such as http://deurriead.cnet.com, You may need to centact your school's technology or IT personnel for emisteren.

Monsoft Excel 2000 users:

Excel may extend footy "incluit" a plug-in necessary to med the if your software is not up to date. This should take only a few seconds and then your file will open.

**New York State Education Department** 

## Screenshot of a roster for a teacher…

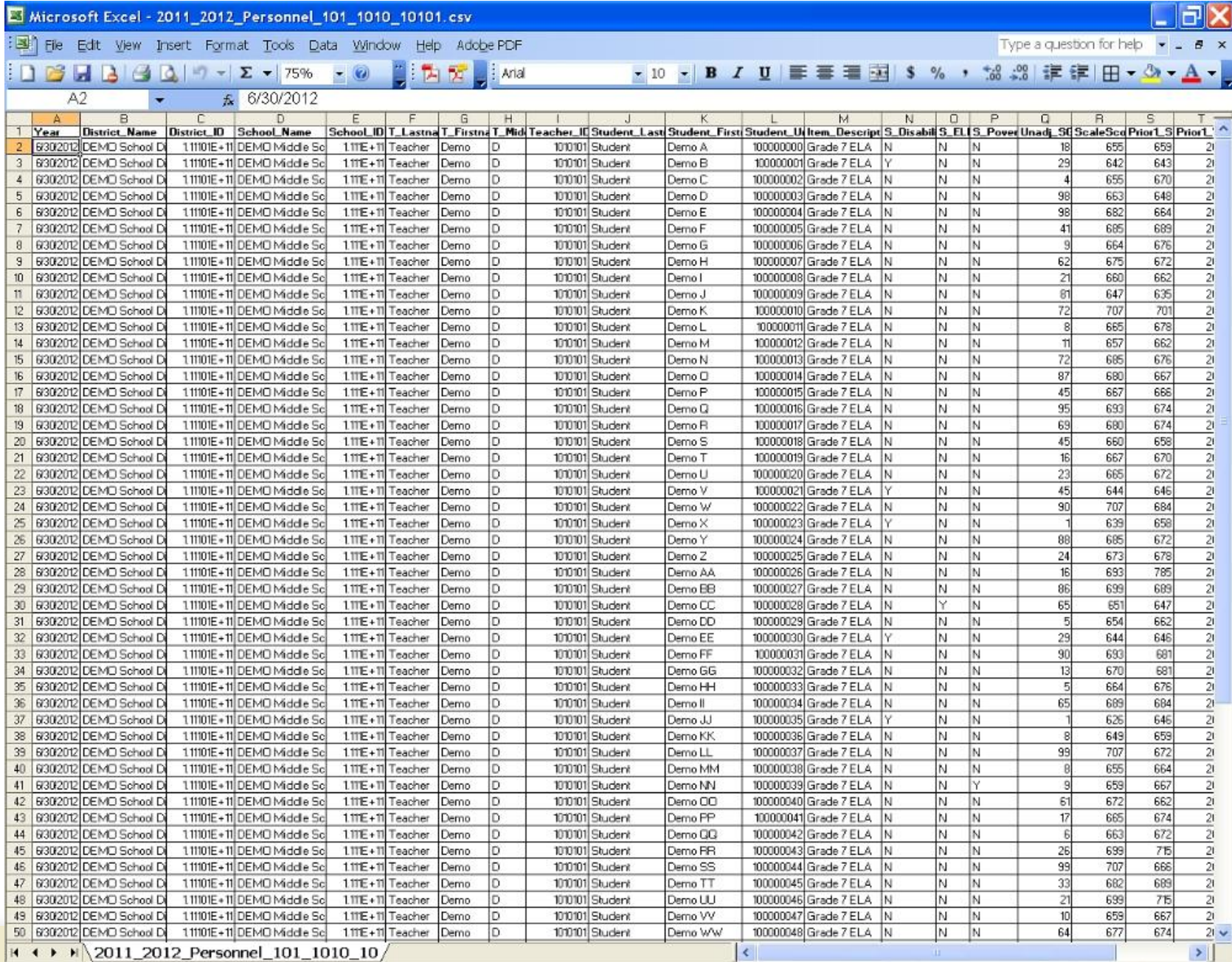

 $\sim$ 

# Here are the specific columns of the roster…

## Columns A—I

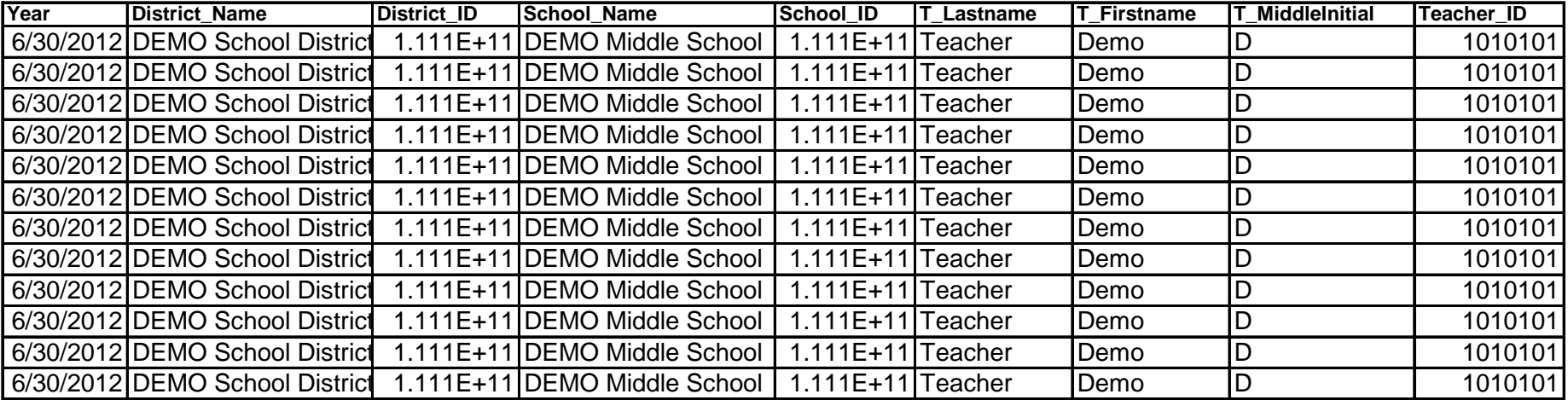

# Columns J—I

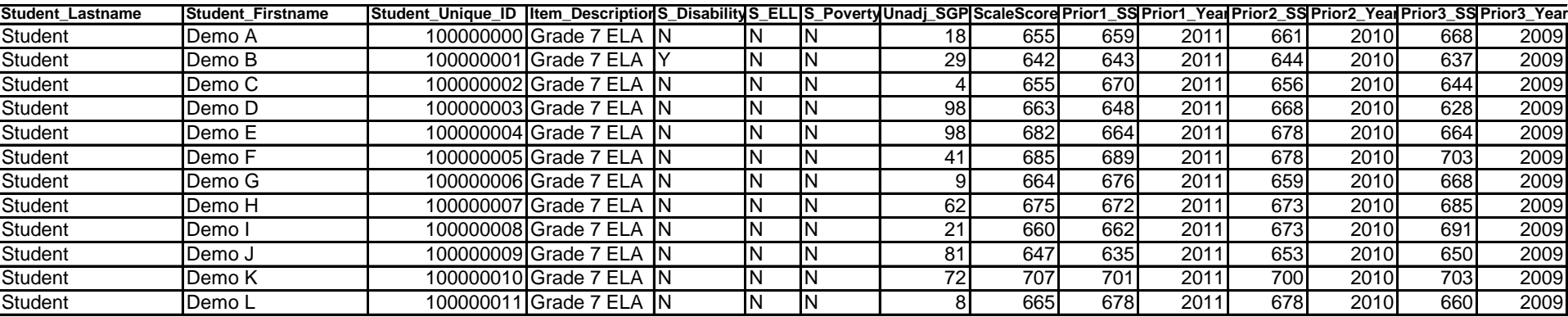